### Маска в Photoshop

#### Компьютерная графика Задание 8

# Переход фона в градиент

- Создать новый документ (размер 8х20 см)
- Открыть любое изображение пейзажа, выделить все Ctrl+A, скопировать, вставить на пустой документ, отрегулировать масштаб, чтобы пейзаж занимал приблизительно половину холста

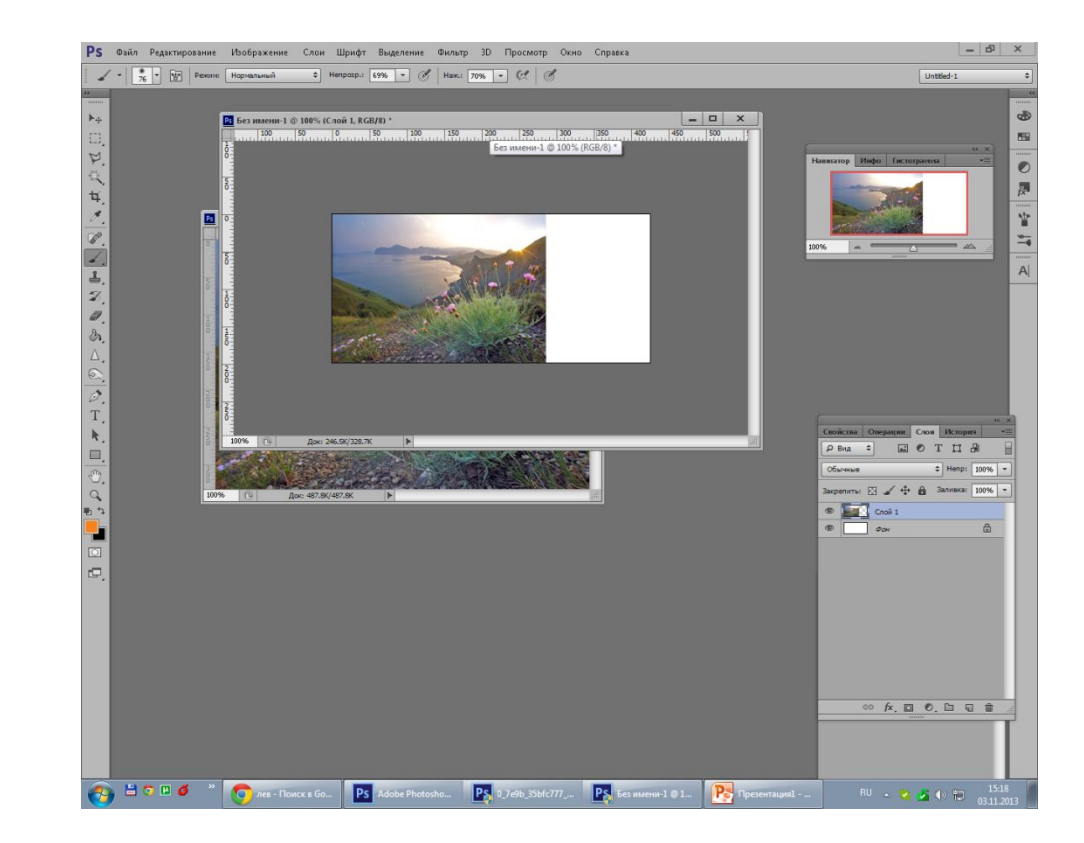

# Переход фона в градиент

- Добавить новый прозрачный слой
- Разместить его под слоем с пейзажем
- Залить градиентом с использованием близких к пейзажу цветов (при настройке градиента, цвета взять пипеткой из пейзажа)

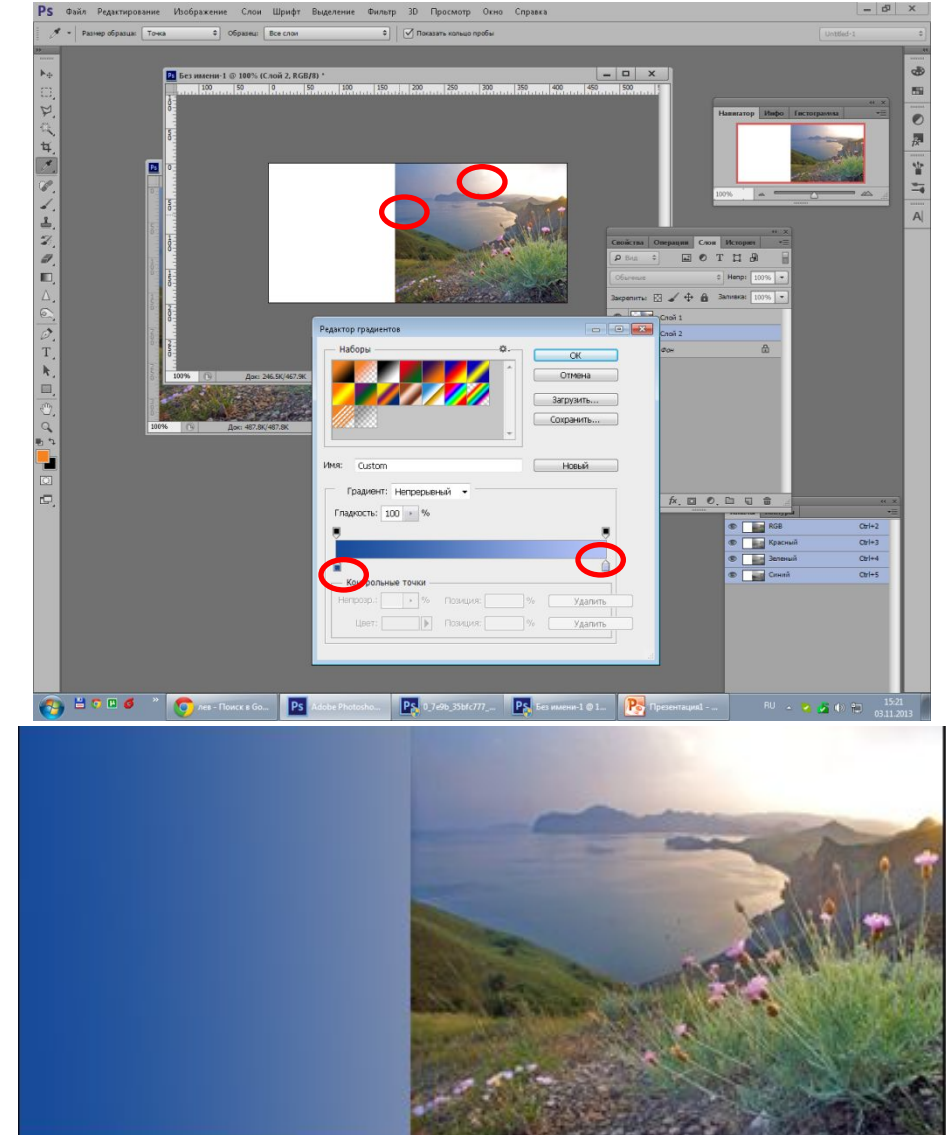

# Переход фона в градиент

• Перейти на слой пейзажа

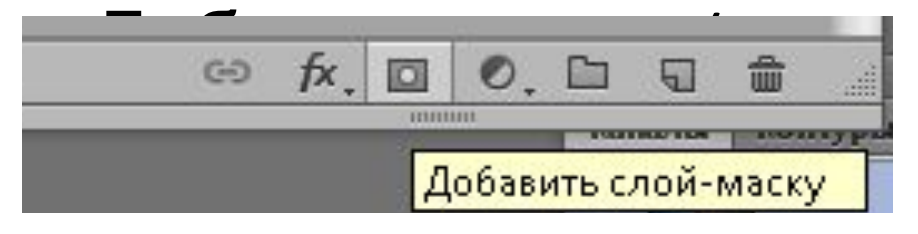

• Залить маску чернобелым градиентом, подбирая прозрачность маски так, что бы скрыт переход между пейзажем и заливкой

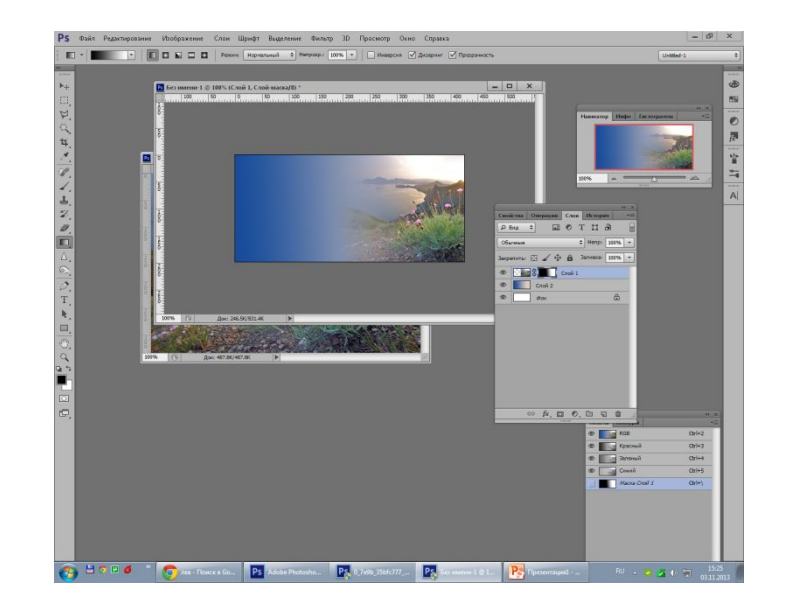

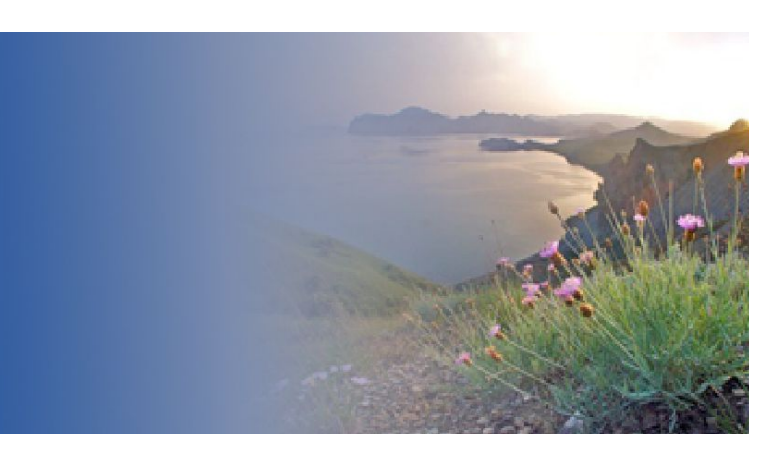

# Животные

- Открыть изображение животного
- Открыть изображение другого животного
- Выделить второе изображение Ctrl+A или выделить инструментом выделения и скопировать его часть
- Вставить в первое изображение
- Трансформировать изображение по nnannan *i*

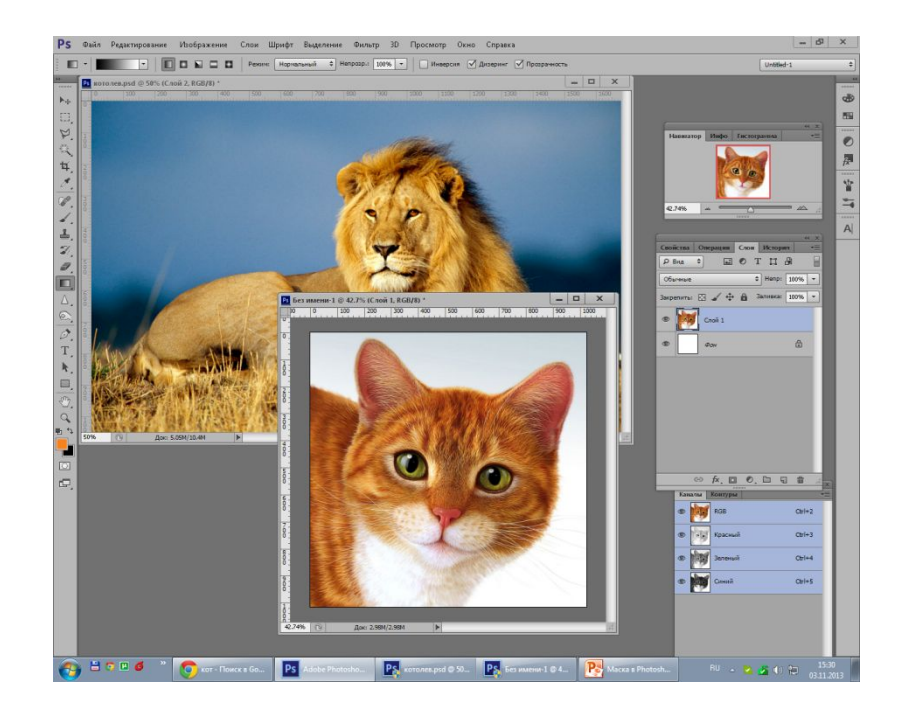

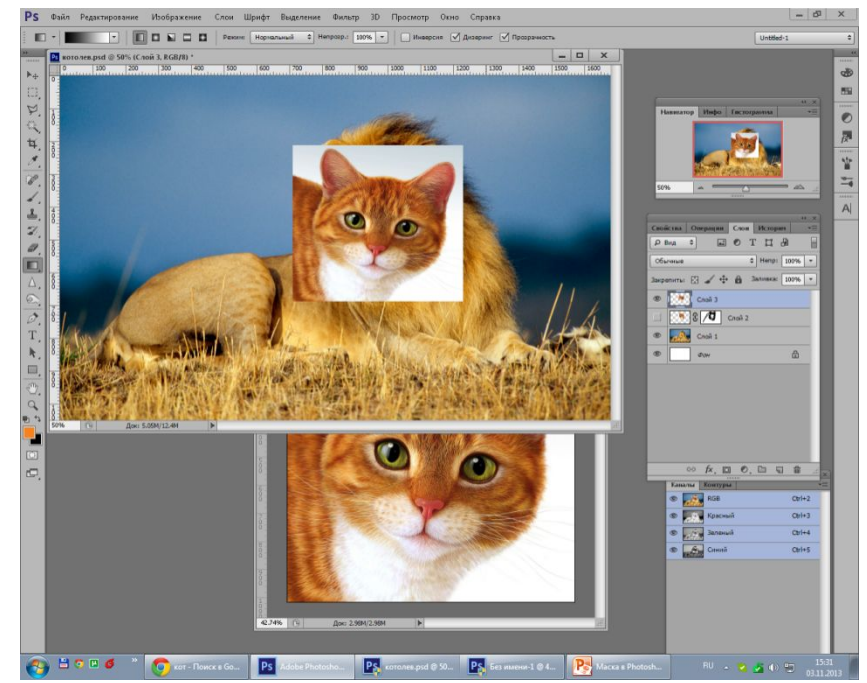

Животны

- Создать на втором слое маску
- Работая КИСТЬЮ, замаскировать часть первого изображения, создавая плавные переходы (регулировать прозрачность КИСТИ)

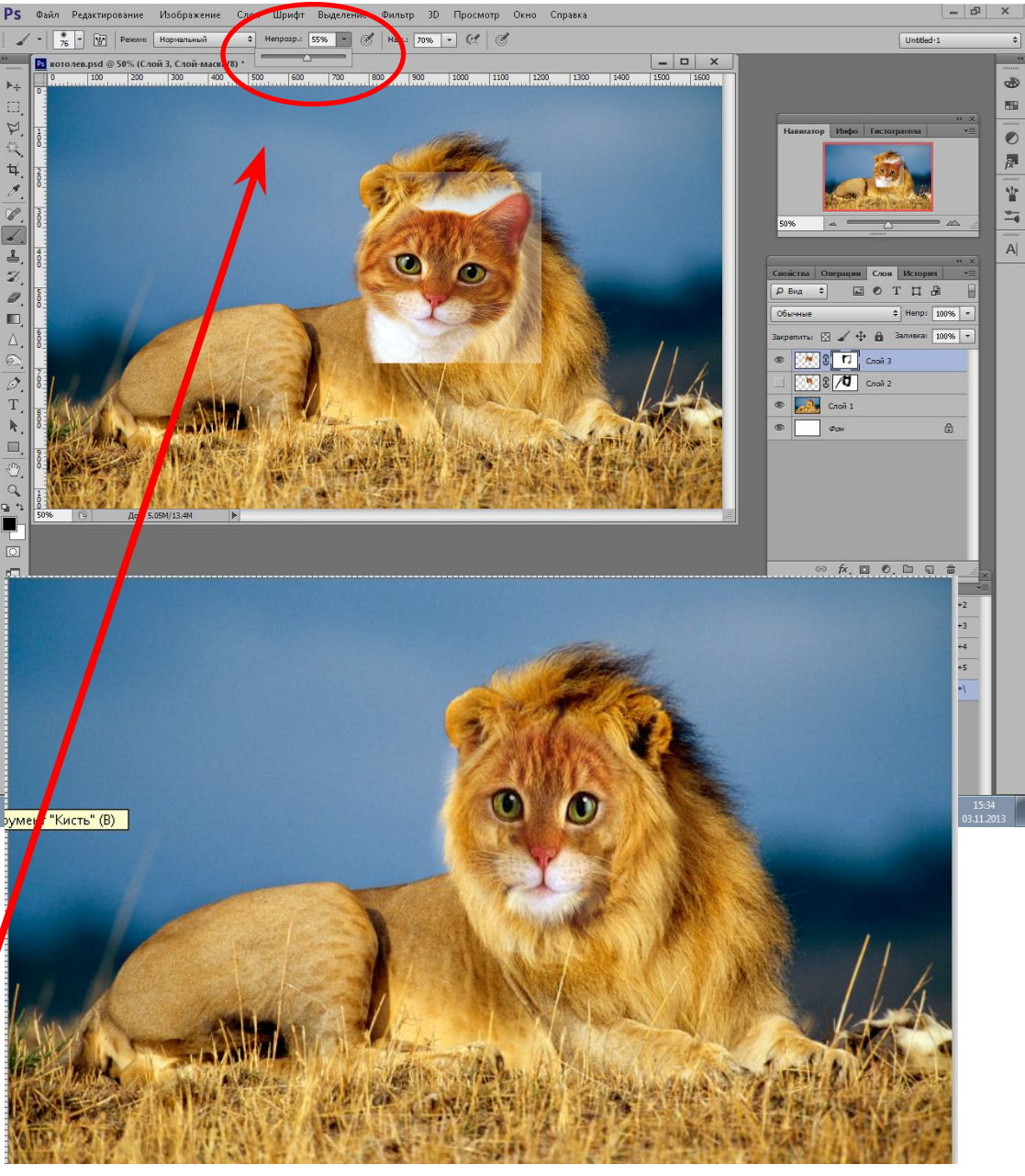